### **Menú Mostrar**

Con las opciones de este menú es posible interactuar entre una máquina y otra mostrando algún material.

**Mostrar** Difusión de pantalla Demostración del alumno Película en la red Cámara

# **Difusión de pantalla**

- 1. Primero debemos seleccionar el alumno que difundiremos.
- 2. Hacemos clic en difusión.
- 3. Se verá la pantalla del profesor en todas las nets seleccionadas.
- 4. Para deshabilitar la opción hacemos clic en el difundir pantalla nuevamente

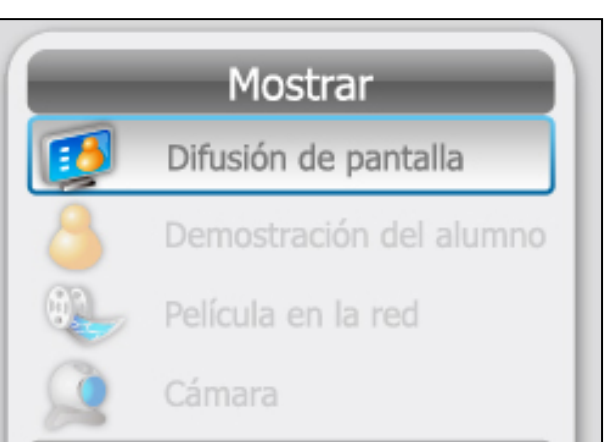

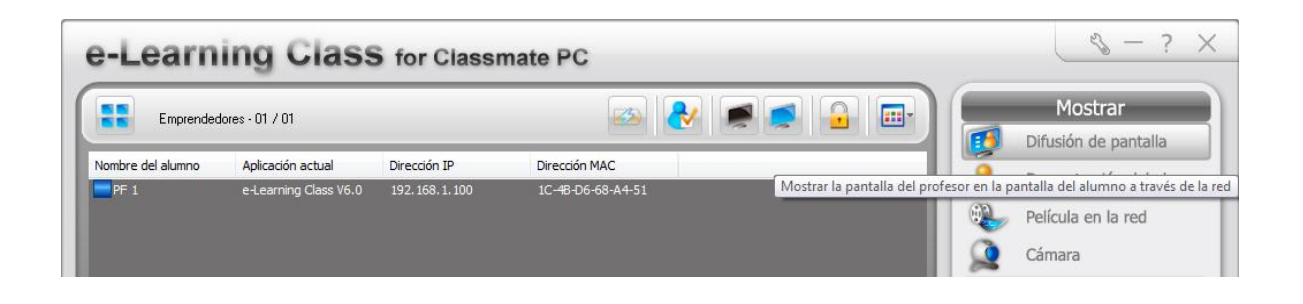

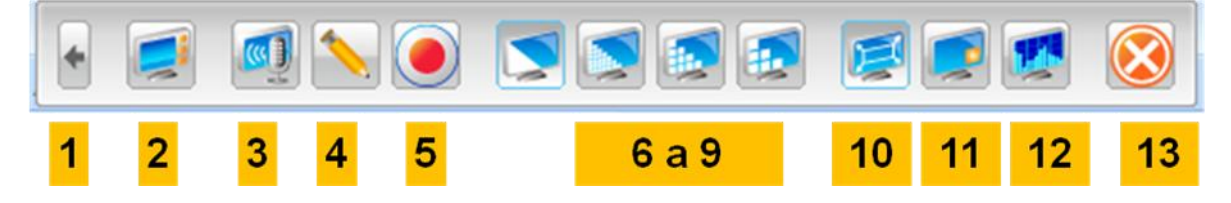

- 1. Minimiza la barra de herramientas.
- 2. Restablece el e-learning pantalla completa.
- 3. Permite difundir voz.
- 4. Permite escribir en la pantalla.
- 5. Grabación de pantalla.
- 6 a 9.Calidad de la imagen.

Mg. Lucía C. Sacco Página 1

- 10. Difunde pantalla completa o ventana.
- 11. Ventana vinculada.
- 12. Configura calidad de la grabación.
- 13. Cancela la barra.

#### **Demostración de un alumno a todas las nets de la clase**

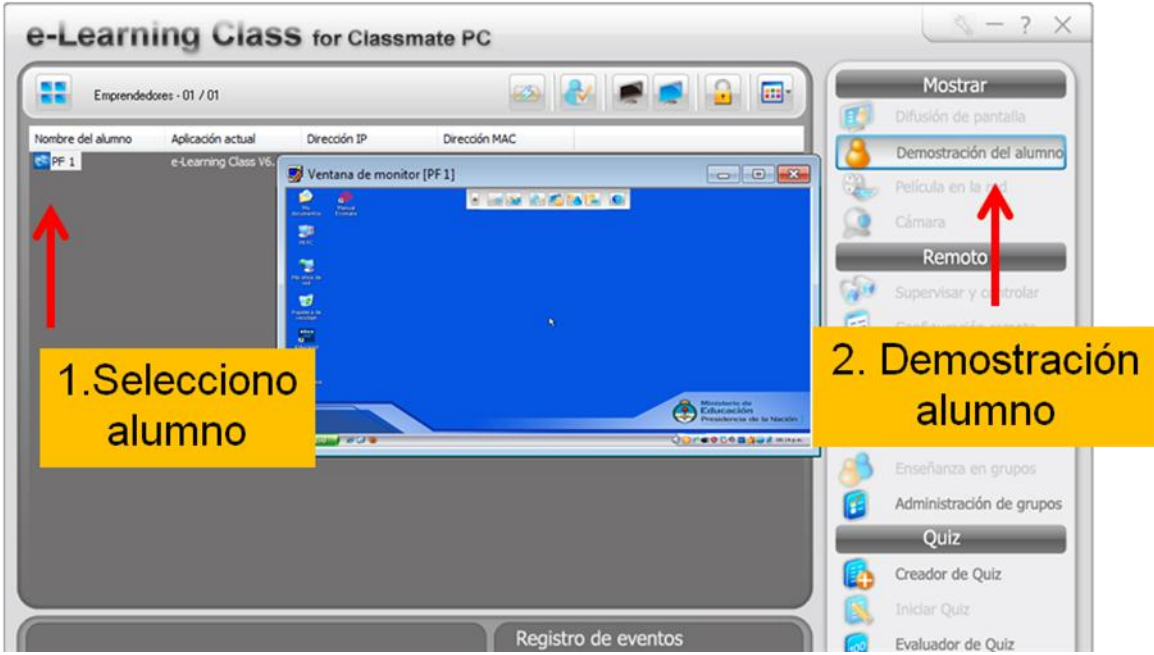

Con esta opción puedo, seleccionando al alumno, ver lo que está realizando él en su máquina.

### **Película en red**

Abre el examinador para buscar la película en una carpeta.

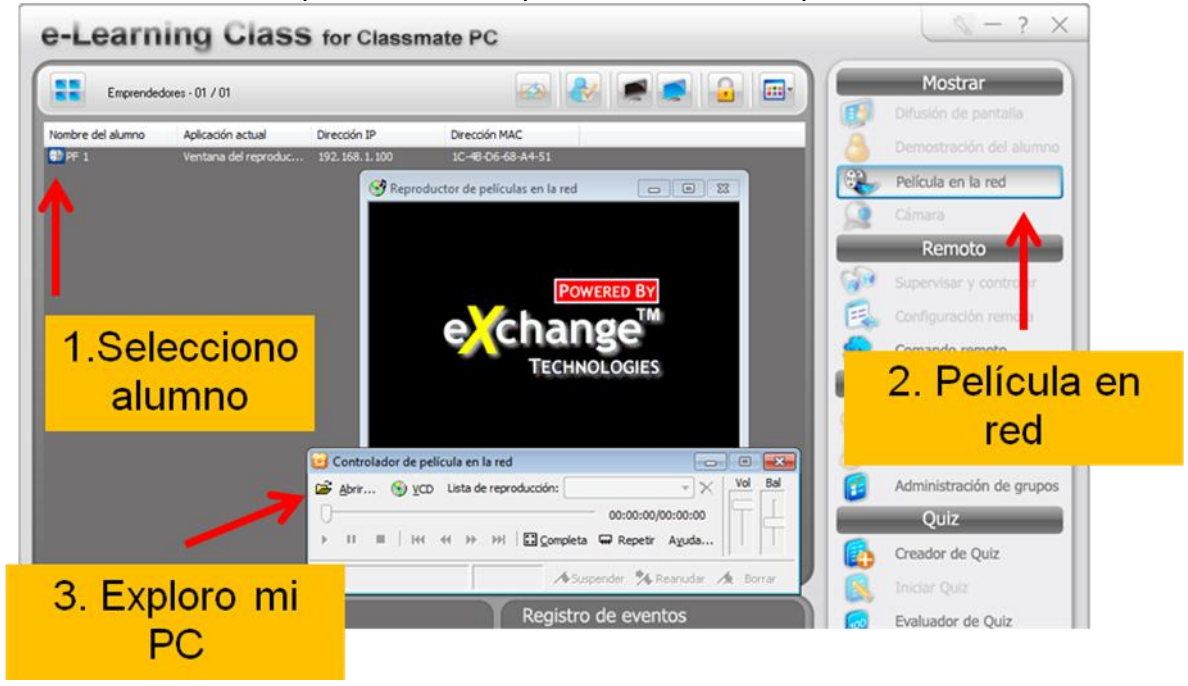

# **En cámara**

La misma secuencia siempre:

- 1. Seleccionamos alumnos.
- 2. Elegimos opción del menú Mostrar.

Para cerrar aplicación "des cliqueamos" la opción inicial. Enciende la cámara web:

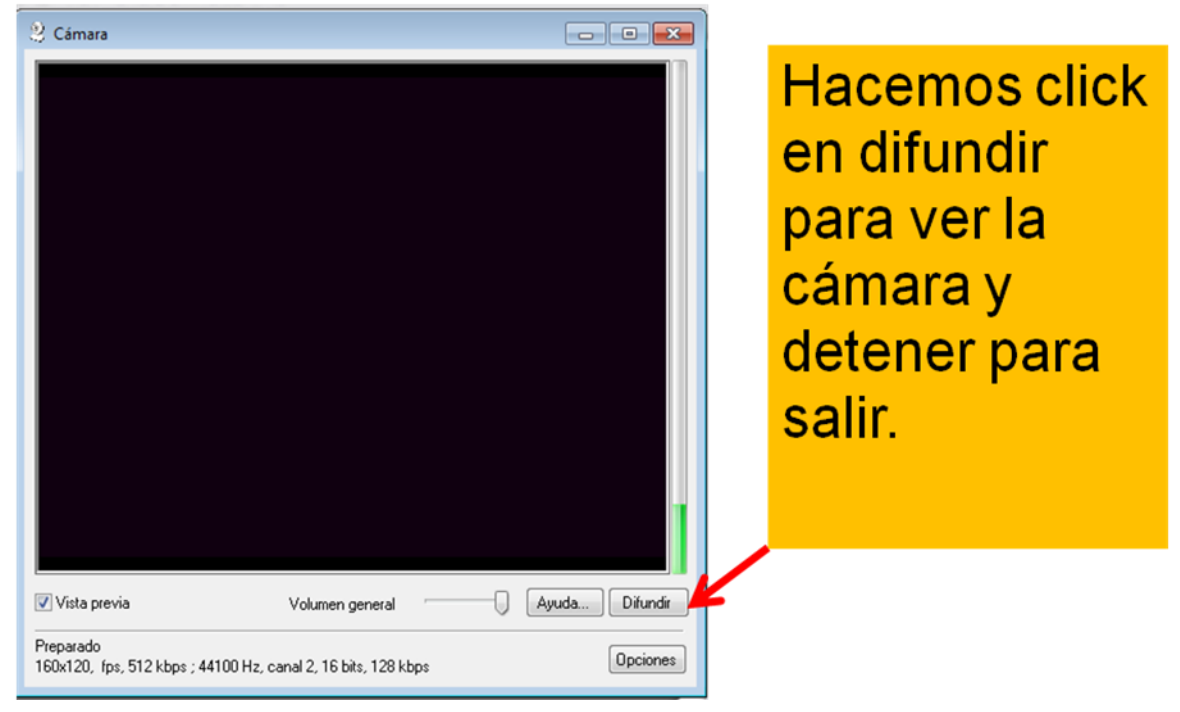